## **エクセル始める前の基本資料**

- **1. 画面を見やすくしておく**
	- **① Ctrl+マウスのスクロールで、画面の拡大縮小をする。**
- **2. エクセル画面のメニュー用語の説明**
	- **① 一番上のメニューを"リボン"(タブ)と言う。(頭にリボン)**
	- **② "リボン"の下のメニューを"コマンド"と言う。(忘れたらコマンド)**
- **3. 余白を調整する**
	- **① レイアウトタブの"余白"コマンドで、"狭い"を選択する。**
- **4. 数式バーと目盛線と見出しをチェックしておくと作業が快適 ① 表示タブの"表示コマンド"で、"数式バー"と"目盛線"と"見出し"にチェックを入れる。**
- **5. 作業画面の用語の意味**
	- **① 四角い枠を"セル"と言う。**
	- **② 縦を行(1行2行3行と数える)、横を列(A列B列C列又は1列2列3列と数える)と言う。**
	- **③ セルの画面を"シート"と言う。(シートは追加できる名前も設定)**
	- **④ シート全体を"ブック"と言う。(1ファイル1ブック)**
- **6. セル内の文書の最後で改行する時の方法と意味**
	- **① Enterで改行する。(次のセルに改行される)**
	- **② Alt+Enterで改行する。(セル内改行になる)**
- **7. セルの選択、拡大縮小、結合、挿入、条件付き書式**
	- **① マウスで"セル"をドラッグし、セルを選択する。(縦横斜め)**
	- **② 行番号をドラッグし、行を選択する。**
	- **③ 列番号をドラッグし、列を選択する。**
	- **④ ドラッグせずに、最後にShift押して選択する。(一度に沢山選択できる)**
- **8. 文字の種類、フォントサイズ、太文字、色、ペイント、罫線**
	- **① ホームタブの"フォント"コマンドで設定する。**
- **9. 画像、図形、表、グラフの挿入**
	- **① 挿入タブの"図"コマンドで"画像"を設定する。(ファイルやオンラインから貼り付け)**
	- **② 挿入タブの"図"コマンドで"表"を設定する。(表の背面色は"罫線"コマンドで設定する)**
	- **③ 挿入タブの"グラフ"コマンドで設定する。("グラフ"コマンドで編集する)**
- **10.関数の設定**

**① 数式タブの、"関数ライブラリ"から選択する。**

**11.印刷時のページ設定**

**② 余白の設定で、"ページ中央"の「水平」「垂直」をチェック入れておく。**

## **エクセル始める前の基本資料**

- **12.よく使う便利なショートカットキー**
	- **Win+左矢印キー(左分割画面になる)**
	- **Win+右矢印キー(右分割画面になる)**
	- **Win+上矢印キー(全画面になる)**
	- **Win+TABキー(起動中タスクの画面になる)**
	- **Ctrl+C(コピー)**
	- **Ctrl+V(貼り付け)**
	- **Ctrl+Alt+Delete(サインオフ)**
	- **Alt+F4(シャットダウン)**
- **13.インストールされている"エクセル"のバージョン確認**
	- **ファイルの"アカウント"をクリックする(製品情報が表示される)**
- **14.ストレスのない快適なパソコン生活への6項目**
	- **"アニメーション"のチェックを外す(パフォーマンスの変更)**
	- **"スタートアップ"のチェックを外す(不要アプリの削減)**
	- **"スケジュールされた最適化"をしない(オンからオフに変更)**
	- **"バックグラウンドアプリ"のチェックを外す(ディフェンダーは残す)**
	- **"Edge"と"インターネットオプション"の設定変更(閲覧履歴の削除)**
	- **"Windows Update"通知のチェックをONにする(更新とセキュリティ)**
- **15.快適なスマホ生活へ4項目**
	- **不要なアプリを削除する(File by Google から)**
	- **よく使うアプリのキャッシュを削除する(設定→ストレージ→その他アプリから)**
	- **データセーバーをONにする(設定→ネットワーク→データ使用量から)**
	- **アプリの通知がONになっているか確認(設定→通知から)**

## **スマホからの写真取り込み**

- **1. スマホ写真の取り込み(Android の場合) ケースその1**
	- **最初に画像の挿入先を決めて、そこにカーソルを設定する。**
	- **次に"USBケーブル"を接続する。**
		- **(スマホに"USBの使用目的"とガイダンスが自動的に表示される。)**
	- **ガイダンスの中の"写真を転送"にチェックする。**
	- **しばらくすると、スマホの"デバイス名"がパソコンに自動追加される。**
	- **挿入タブの"図"コマンドから、"画像"で、"スマホのデバイス名"を選択する。**
	- **"内部共有ストレージ"を挿入する。**
	- **"picture"か"camera"か"DCIM"フォルダーをクリックする。**
	- **写真が表示されるので好きな写真をクリックすれば取り込み終了となる。**
- **2. スマホ写真の取り込み(Android の場合) ケースその2**
	- **最初に画像の挿入先を決めて、そこにカーソルを設定する。**
	- **次に"USBケーブル"を接続する。**
	- **次にスマホの"設定"をタップする。**
	- **次に"接続済みの端末"をタップする。**
	- **次に"USB"をタップする。**
	- **次に"充電"又は"データ転送なし"を"ファイル転送"に切り替える。**
	- **しばらくすると、スマホの"デバイス名"がパソコンに自動追加される。**
	- **挿入タブの"図"コマンドから、"画像"で、"スマホのデバイス名"を選択する。**
	- **"内部共有ストレージ"を挿入する。**
	- **"picture"か"camera"か"DCIM"フォルダーをクリックする。**
	- **写真が表示されるので好きな写真をクリックすれば取り込み終了となる。**
- **3. スマホ写真の取り込み(iPhone の場合) ケースその3**
	- **最初に画像の挿入先を決めて、そこにカーソルを設定する。**
	- **次に"USBケーブル"を接続する。 (スマホに"このコンピューターを信頼しますか?"とガイダンスが自動的に表示される。)**
	- **ガイダンスの中の"信頼"をタップする。**
	- **しばらくすると、スマホの"デバイス名"(apple phone)がパソコンに自動追加される。**
	- **挿入タブの"図"コマンドから、"画像"で、"apple phone"を選択する。**
	- **"内部共有ストレージ"を挿入する。**
	- **写真の保存先は、「apple iPhone」→「internal storage」→「DCIM」→**

 **「100APPLE」フォルダーに保存されている。**

**写真が表示されるので好きな写真をクリックすれば取り込み終了となる。**

## **スマホからの写真取り込み**

- **4. スマホ写真や画像を、エクセルではなく、パソコンに保存したい場合**
	- **① エクスプローラーから、スマホの"デバイス名"を選択する。**
	- **② 次に、"内部共有ストレージ"の中の写真や画像を選択し、コピーする。**
	- ③ **後は、保存したい場所に、張り付ける。**

 **フォルダーからの画像 Webからの画像**

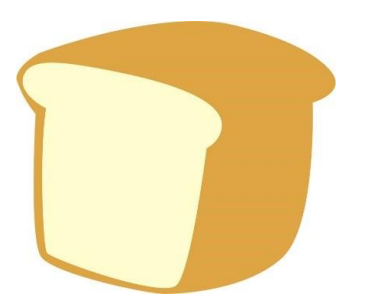

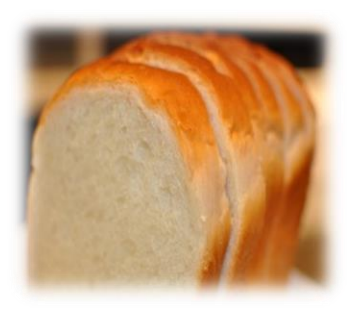

 **スマホからの写真**

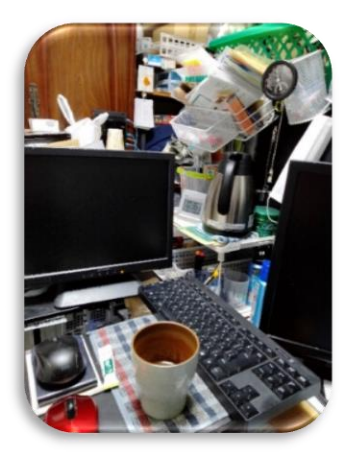

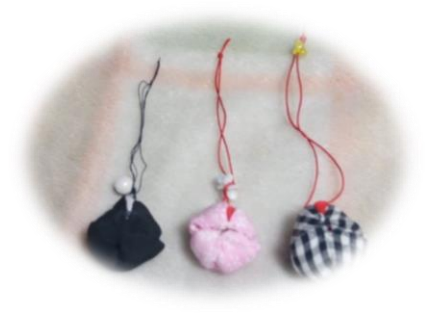

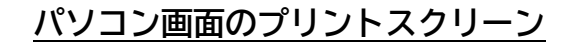

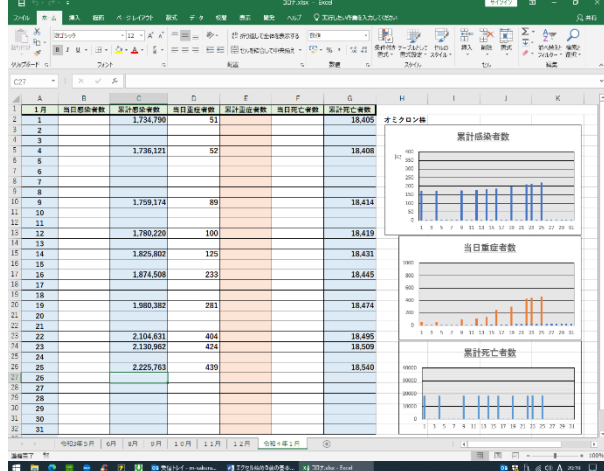